# **Jindi USB CDMA** 无线上网 **modem** 用户使用指南

#### 产品名称:**USB CDMA MODEM**

产品型号:**JinDi-VI** 型

版权属于北京春笛信息技术有限公司

电话:+86-10-82356577 传真: +86-10-82356577-6004 网址: http://www.sendsms.cn 地址:北京市海淀区知春路23号量子银座903(863软件园) 邮编:100083

## 第一章 功能简介

#### 1.1 JinDi USB **CDMA** 无线上网 **Modem** 天游功能

功能强大

**JinDi USB** CDMA 无线上网 Modem 专为广大自由职业人员提供高效、便捷 的无线通信。无论何时何地通过手提电脑都可自由移动上网。就象有线上网功能一样,不 受 WAP 限制。适用于所有主要的操作系统,包括WINDOWS(XP ,2000 ,NT,98, ME)。

无线上网 拨打电话 接收和发送短消息 查询短消息 保存历史记录 自动统计上网时间 通讯薄功能 导出 UIM 卡中的数据 查询信号、电量状态 浏览任意 Internet 网页; 收发 E-mail; 电话语音功能; 捕获最新股票信息、体育新闻; 查询公司内部数据库等。

#### 容易使用

**JinDi USB** CDMA 无线上网 Modem 向用户提供Internet/Intranet服务,包括收发电子 邮件及浏览网页;其通过无线方式,可24小时挂在网上,不占用任何资源。

#### 携带方便

尺寸小,重量轻,你可以方便的放进公文包。无论你是在机场,在火车上,或者在户外, 都可以随时开展你的工作。最新的股票证券动态,公司内部信息,至关重要的球赛战报, 都 随时随地与你相伴。

#### 经济实惠

春笛公司,**JinDi USB** CDMA 无线上网 Modem 是同类无线产品中最经济的。紧 凑的设计,140K 的速率,优质的性能,在市场竞争中处于有利地位。你只需花费少量 的费 用, 就可以随时随地与 Internet 保持连接。

#### 为你定制

I

我们为用户开发合适的产品。在销售,交通运输,金融服务、环保、医疗等领域拥有广 泛的前景。

# 1.2 关于 CDMA 无线网络

无线CDMA 网络,又称为分组数据交换通信。是基于数字蜂窝电话网 CDMA 实现分组数 据交换传输。CDMA网是覆盖范围广泛的全数字网,具备提供语音和数据服务的诸多优点包 括较低的误码率及极低的成本中国联通在全国范围都建有网络并可实现全国漫游。

安全性最成熟

事实上,未经认可的用户是不可能通过 CDMA 网络破解或获得网络信息的。

优良的可靠性

**JinDi USB** CDMA 无线上网 Modem 的无线 IP 网络确保数据被安全地送到目标地址。

## 第二章 产品特点

◆产品特征

**JinDi USB** CDMA 无线上网Modem是为语音、短消息、数据和CDMA无线上网而设 计的。

输入电流:5mA 待机状态,200mA 在通话状态 输入 电压: 5V, USB 接口直接供电, 不需要外接电源 外部尺寸:75×45×15mm 重量:38g

◆ 基本特征

支持 AT 命令,支持 TCP/IP,UDP 以及 PPP 协议 140Kbps 全双工传输率, 最高速率, 升级最高速率和半速率 双音多频功能(DTMF)

短信息服务功能

◆ 附加服务

来电显示

电话簿管理 UIM增值服务

◆ CDMA 数据特征

数据特性:

USB 接口

超小型天线接口 ,高灵敏度天线 语音接口,来电通过语音接口可以收发语音 自动进 入省电模式3V

活动 UIM 插槽

◆ 配件 外置 360 度可旋转可折高灵敏度天线 USB 连接线 驱动程序

◆应用语音通讯、短信息收发

无线收发电子邮件、CDMA 无线高速上网 无线数据传输、移动办公及管理

## 第三章 安装手册

**JinDi USB** CDMA 无线上网 Modem 是基于 CDMA 网络开发的终端产品。外 观精致小巧,待机状态仅耗电 5 毫安。使用标准 USB 接口,台式机、手提电脑均可 使用, 无论在何地让你随时随地网上冲浪!

产品清单如下:

- 1. **JinDi USB** CDMA 无线上网 Modem 一台
- 2. USB 连接加长线一根;
- 3. 安装说明、应用程序及 USB 驱动光盘 1 张;
- 4. 微型天线一根。
- 5. 接听电话耳机一个

安装前信息

为了使您购置的"**JinDi USB** CDMA 无线上网 Modem"在标准的 CDMA 网络 中传送 数据, 你的电脑至少有 Windows 98, XP, 2000, ME 以上的操作系统。 在安装 "**JinDi USB** CDMA 无线上网Modem"之前,首先您必须确认您的电脑已做了如下配置:

已安装有"TCP/IP"网络服务协议; 已安装有"拨号网络"。

## 3.1 产品驱动软件的安装

1、插上"JinDi USB CDMA 无线上网Modem", 电脑自动检索到新硬件(如图1-1)

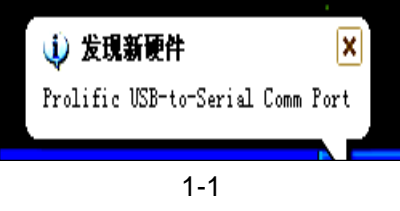

2、从列表指定位置安装,按"下一步",继续(如图 1-2)

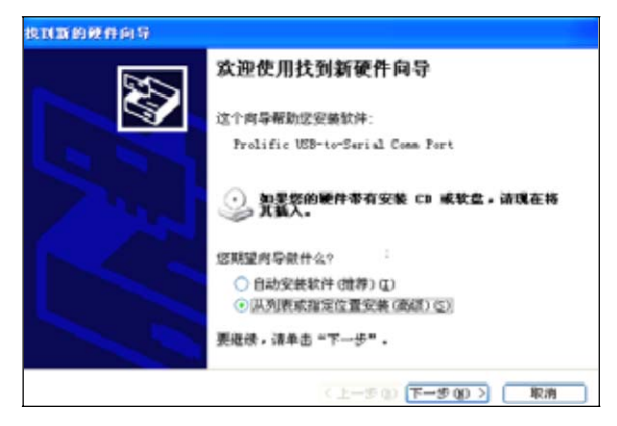

#### **1-2**

3、选择可移动媒体(CD-ROM……), 按"下一步",继续(如图 1-3)

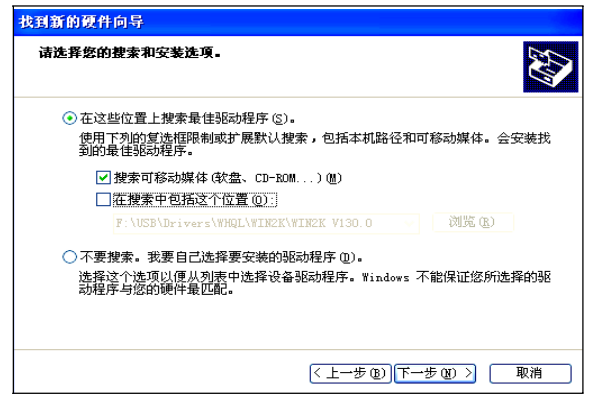

1-3

- 4、指定位置为:CD-ROM……
- 5、按"继续"按钮,注意指定驱动程序路径如下:
	- **a**、**Windows 2000** 或 **Windows XP** 的路径是:

\DRIVERS\win2K-xp-ser2pl.sys

b、Windows 98 或 Windows ME 的路径是:

\DRIVERS\WIN98-ME-SERSPL.VXD

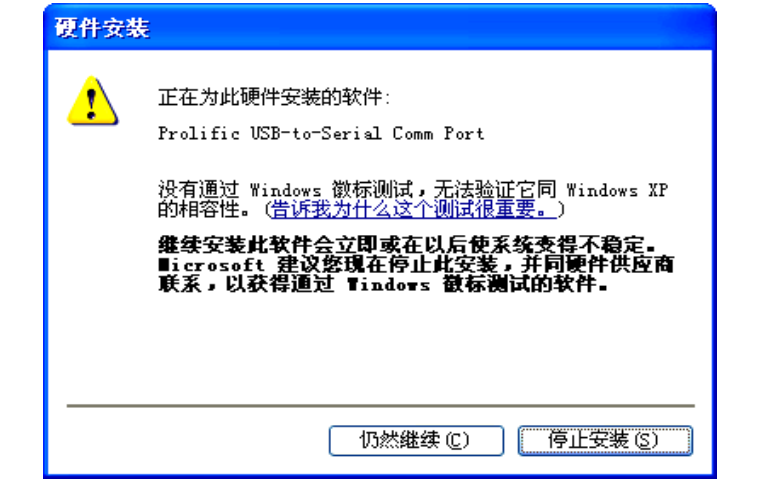

1-4

6.按"完成" (如图 1-5)

7.电脑桌面图标,说明"JinDi USB CDMA 无线上网 Modem"软件已安装好并可以使用了。

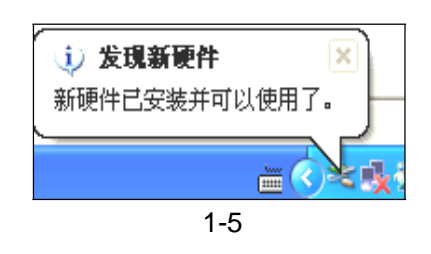

- **3.2** 卸载(反安装)
- 1、 打开光盘执行DRIVERS\DRemover98\_2K 会弹出是否反安装驱动程序的确认窗 口,按"OK"(如图 1-6)

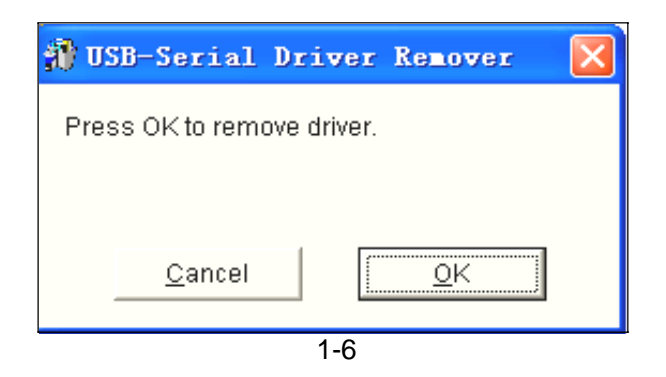

2.按"是",重新启动计算机。

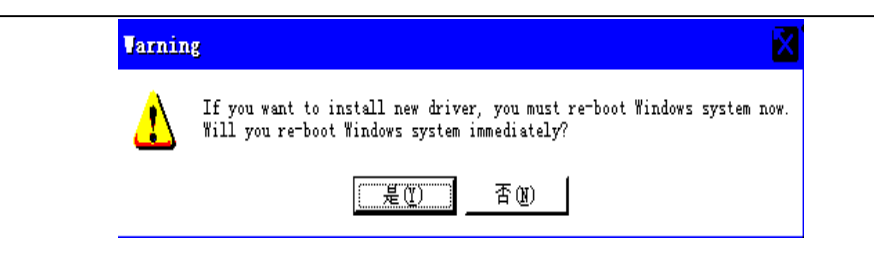

# **3.3**、增加标准调制解调器

1、 在控制面板, 双击"电话和调制解调器 "(如图 1-7)

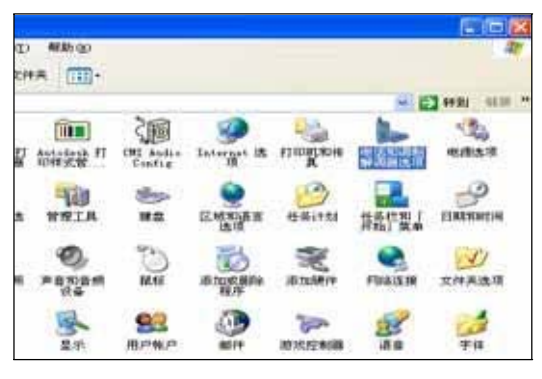

1-7

2、 按"添加" (如图 1-8)

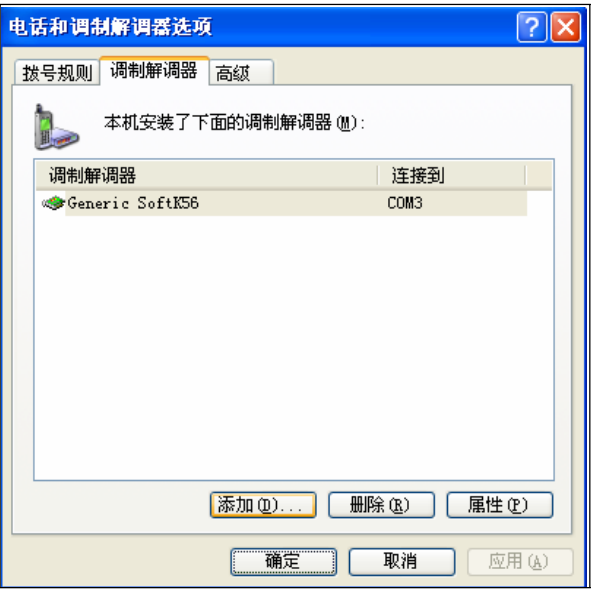

1-8

3 、不要检测我的调制解调器,我将从列表中选择。(如图 1-9)

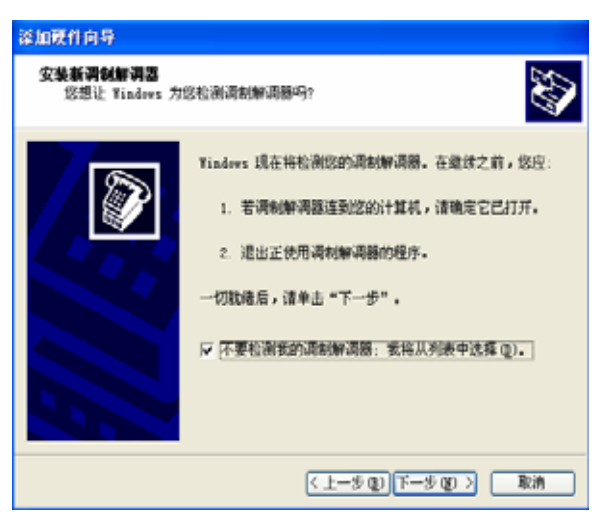

1-9

4、选"标准调制解调器类型", 标准 **33600bps** 调制解调器,(如图 1-10)

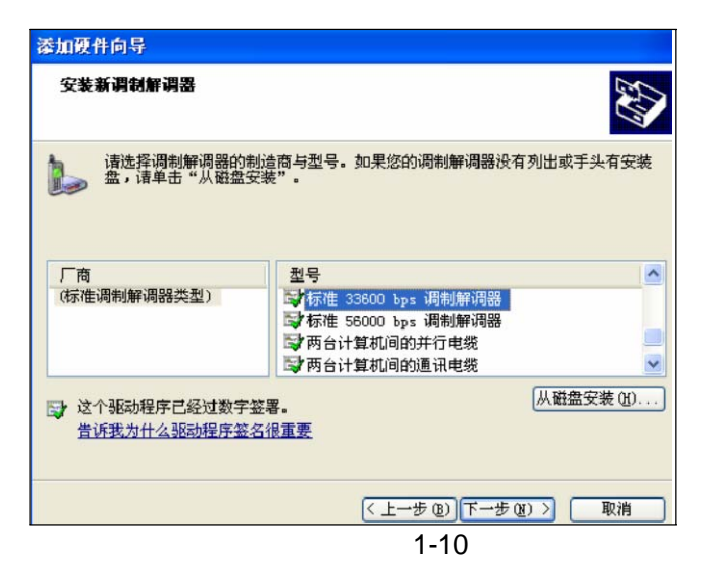

5、选定的端口, 如 COM3, COM4, or COM5 按"下一步"(如图 1-11)

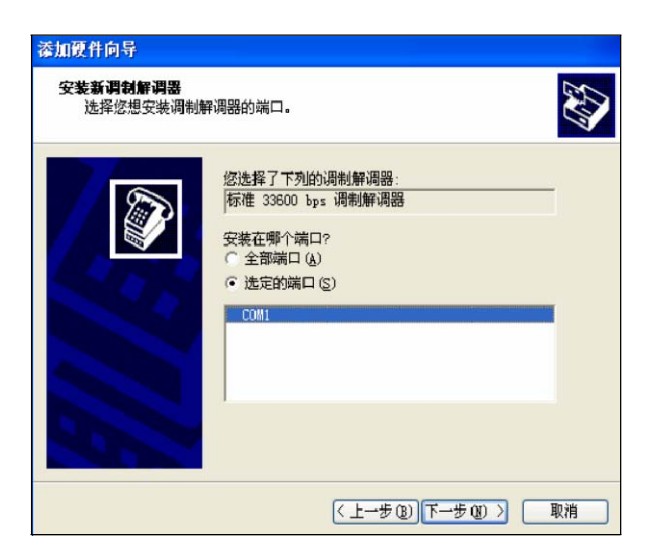

6、按"完成".标准调制解调器安装完毕。

7、标准调制解调器,"属性"设置(如图 1-12)

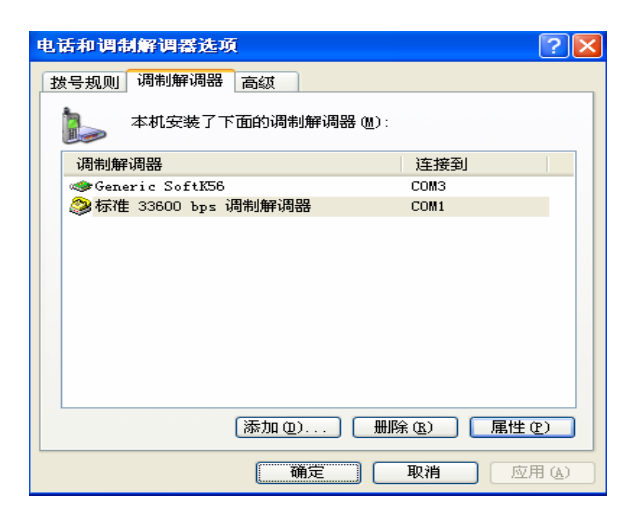

#### 1-12

8、最大端口速率,"115200" ,按"确认" 如图 1-13

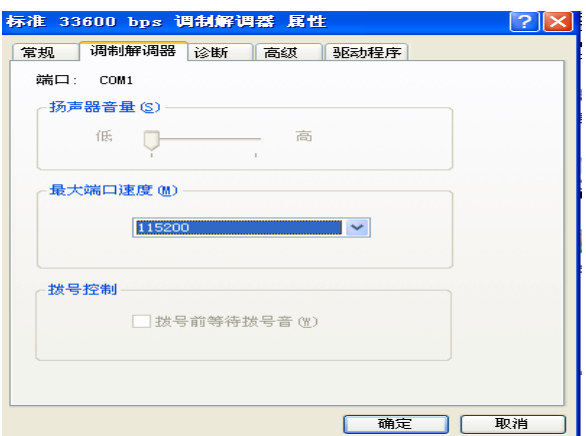

1-13

# **3.4** 增加网络连接

1、控制面板,双击"网络连接"如图 1-14

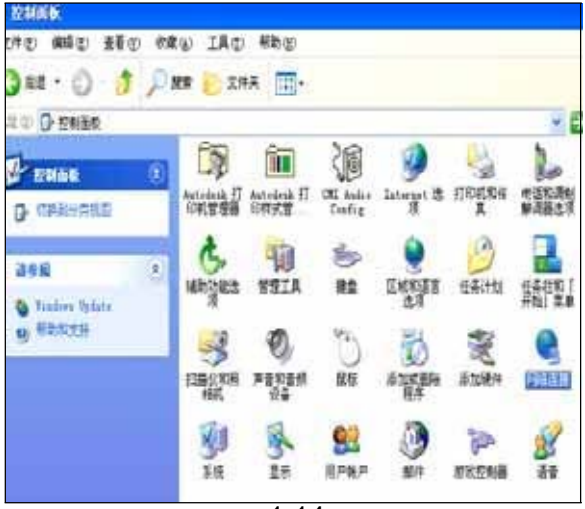

2、创建一个新的连接,如图 1-15

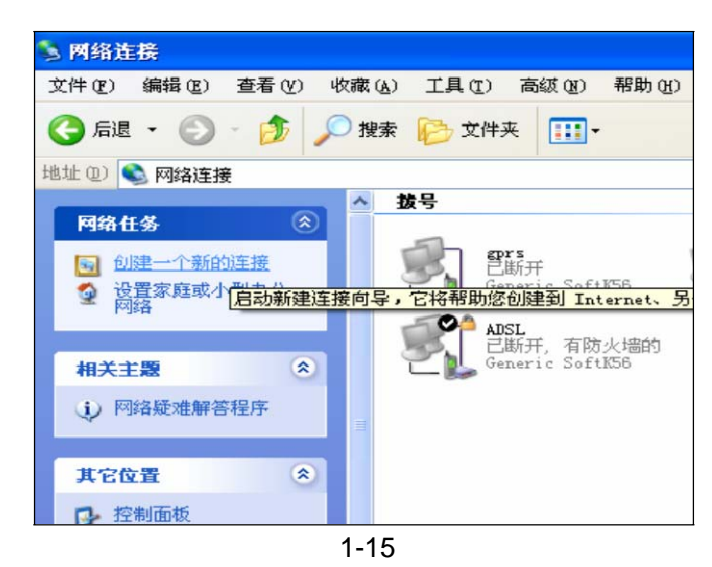

3、如图 1-16 所示,点击"下一步"继续

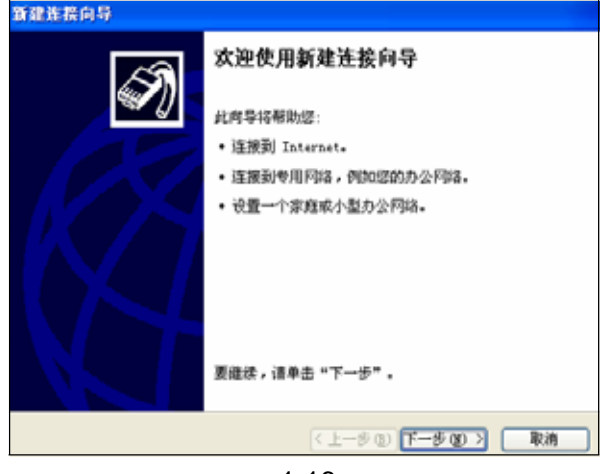

- 1-16
- 4、点击"连接到 Internet"点击"下一步"继续,如图 1-17 所示;

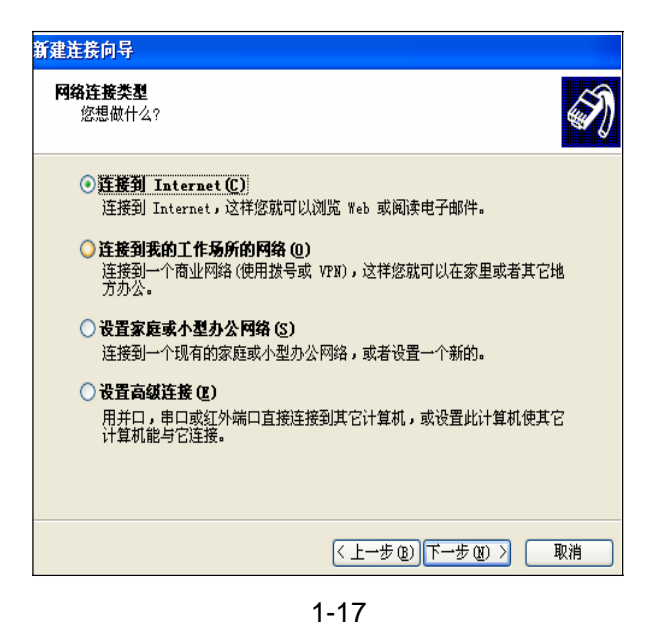

5、点击"手动设置我的连接",点击"下一步"继续。如图 1-18

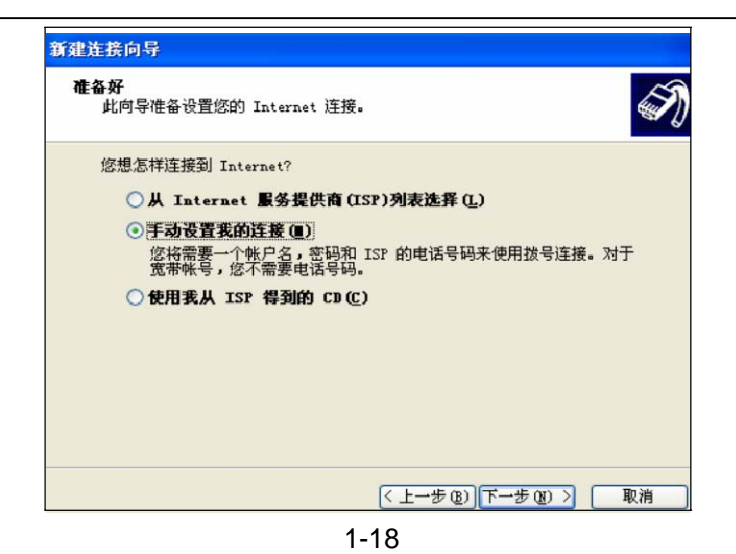

6、点击"用拨号调制解调器连接"。如图 1-19

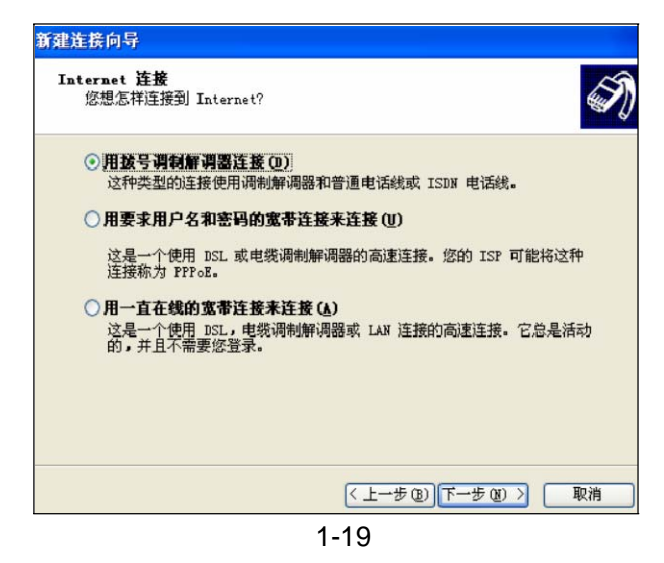

7、 出现如图 1-15 所示的画面, 点击"下一步"继续. 如图 1-20

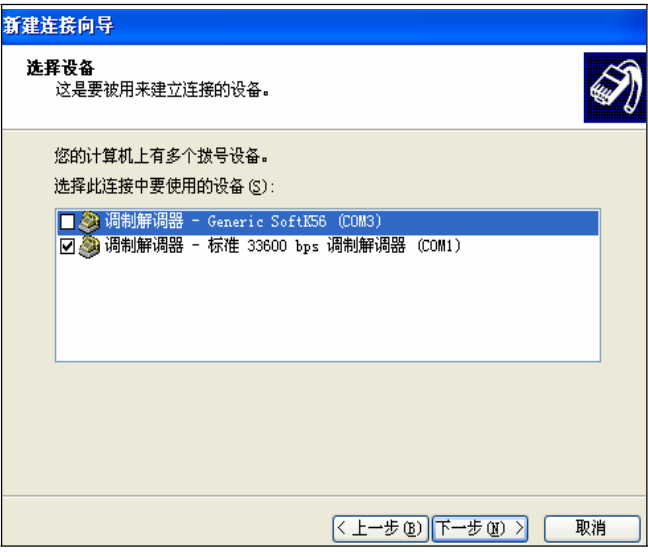

1-20

8、出现如图 1-21 所示的画面,点击"下一步"继续。

金笛短信网 **usb gprs modem** 用户手册

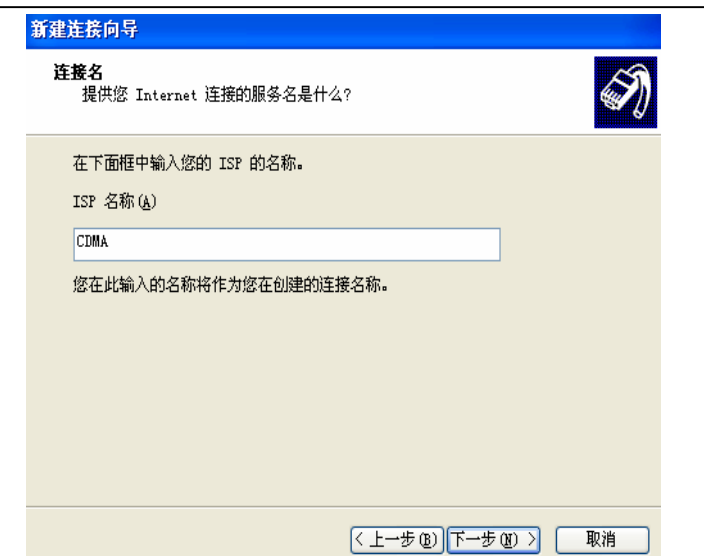

1-21

9、出现如图 1-22 所示的画面, CDMA 电话号码用"#777"点击"下一步"继续。

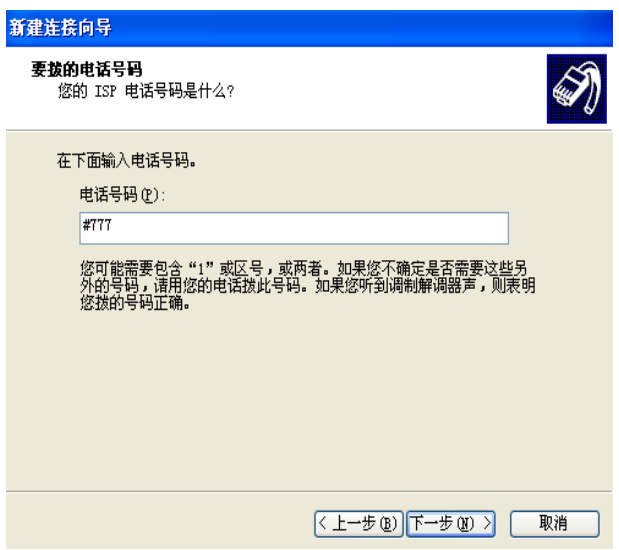

1-22

10、出现如图 1-23 所示的画面,用户名和密码都是大写"CARD"点击"下一步"继续。

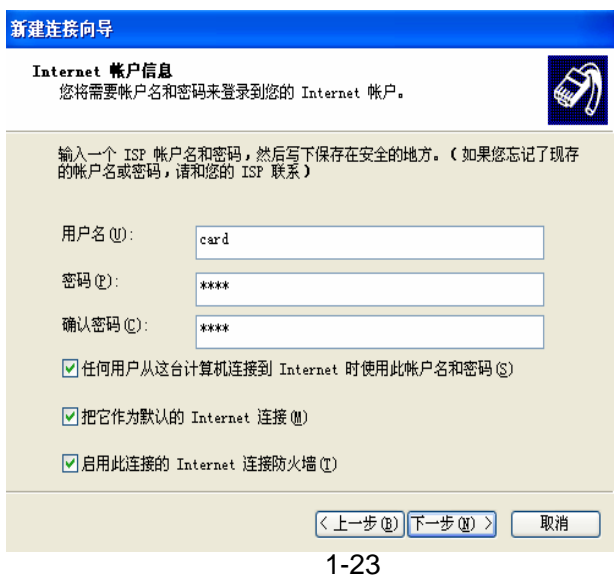

11、点击"完成".在电脑桌面上会自动添加一个 CDMA 连接的快捷方式。 双击刚才 新建的拨号网络,用户名和密码都是"CARD",拨号进行,检测 用户名 和密码,通过之后登陆网络。拨号网络的标志出现在右下角上,打开 IE 就 可以浏览网页了。

金笛短信网

专业经营 WAVECOM/SIEMENS GSM/GPRS/CDMA 产品 WAVECOM 产品销售热线:010-82356576

http://www.sendsms.cn